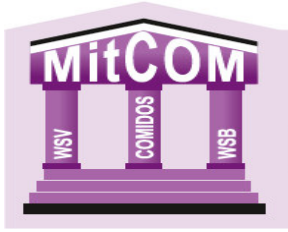

# **Meldung von Delegierten**

Nach der Rechtsprechung (u.a. OLG Celle, Beschluss v. 26.08.2019, Az.: 20 W 17/19) muss dem Rechnung getragen werden, dass die Rechte nicht mehr durch die Mitglieder selbst, sondern ausschließlich durch von den Mitgliedern bestellte Vertreter (Delegierte) ausgeübt werden. Dies setzt voraus, dass sowohl die Einladung/Einberufung, wie auch die Tagesordnung und die Antragsunterlagen direkt den Delegierten in der dazu satzungsgemäß vorgeschriebenen Form und Frist zugehen. Der Umweg z. B. über die Abteilungsleitung und den Mitgliedsverein erfüllt dieses Erfordernis nicht. Es muss daher sichergestellt sein, dass die Delegierten rechtzeitig bestellt worden sind und die Namen und die Kontaktdaten – so wie nach der Satzung erforderlich – dem Verein oder Verband bekannt sind. Dabei ist ferner zu beachten, dass die Delegierten für einen bestimmten Zeitraum bestellt werden sollten, damit diese z. B. auch für den Fall einer außerordentlichen Delegiertenversammlung angeschrieben werden können. Das Prinzip des Delegiertensystems würde ja ausgehöhlt, wenn mangels Bestellung von Delegierten die Einberufung der Delegiertenversammlung nicht erfolgen kann.

Gemäß § 9 Abs. 2 der WSB Satzung richtet sich die Stimmenzahl ausschließlich nach den zwei Monate vor der Delegiertenversammlung dem WSB namentlich gemeldeten Vereinsmitgliedern (www.wsb1861.de/images/PDF/WSB-Satzung2022.pdf). Damit Sie wissen, wieviel Stimmen Ihr Verein hat, werden wir küntig immer zum ersten eines Monats eine Liste veröffentlichen (https://www.wsb1861.de/index.php/infothek/vereinsservice/Delegierte) der Sie Ihre Stimmzahl entnehmen können. Gemäß § 9 Abs. 2 der WSB-Satzung kann ein Delegierter maximal 5 Stimmen auf sich vereinigen. Melden Sie lieber 2-3 Delegierte mehr um im Krankheits- oder Verhinderungsfall noch auf einen Ersatzdelegierten zurückgreifen können.

Beispiel: Ein Verein mit 299 Mitgliedern hat 7 Stimmen. Sie können 7 Delegierte melden, reichen würden aber 2.

Bei den Jugendtagen hat jeder Verein 1 Stimme. Hier reicht es also, wenn Sie 2-3 Delegierte melden.

# **Meldung der Delegierten für Kreis-, Bezirks- und Verbandsdelegiertentage sowie für die Kreis-, Bezirks- und Landesjugendtage**

#### *Schritt 1:*

Mit Klick auf den Reiter "Organisation" gelangen Sie zur Mitgliederübersicht Ihres Vereins.

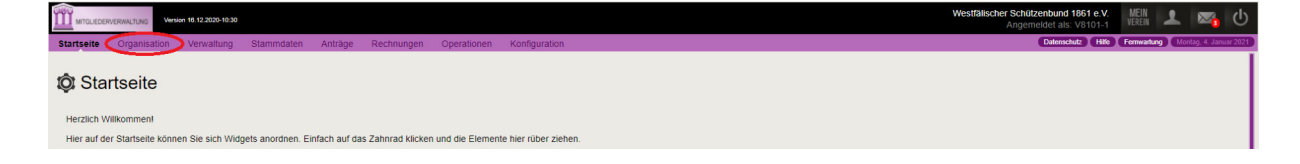

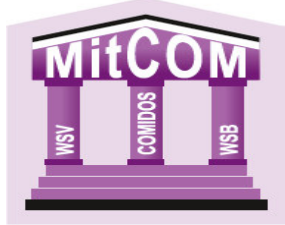

### *Schritt 2:*

Wählen Sie das entsprechende Mitglied aus und klicken Sie auf die Lupe.

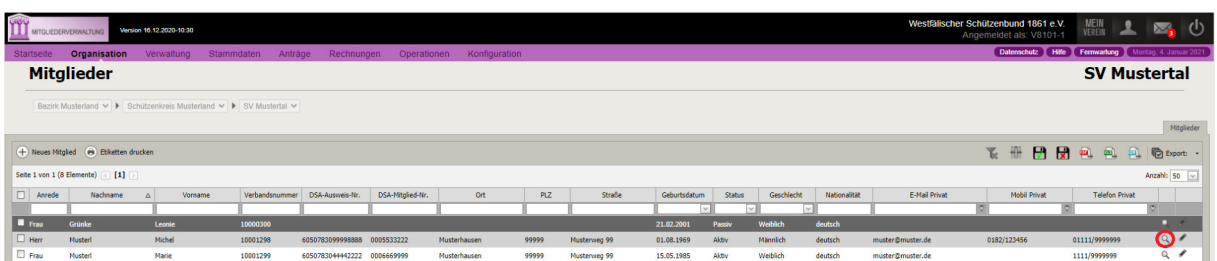

Sie gelangen zur Detailansicht des Mitgliedes.

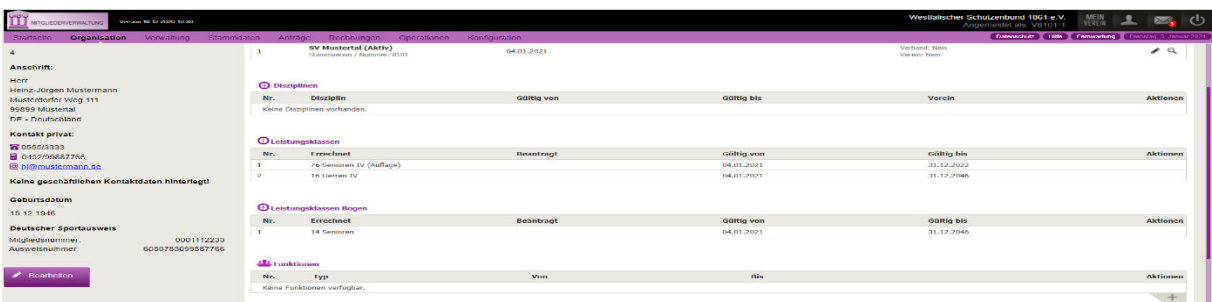

### *Schritt 3:*

Klicken Sie nun unter "Funktionen" auf das + Zeichen.

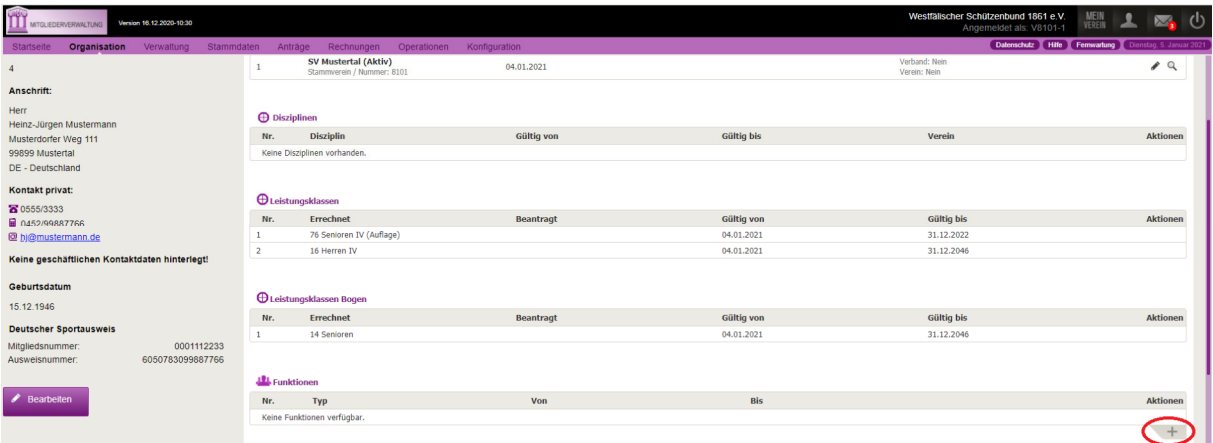

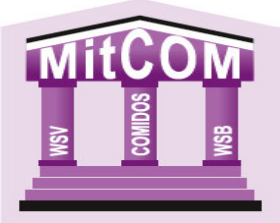

#### *Schritt 4:*

Klicken Sie auf das Fenster "Funktion". Es öffnet sich eine Dropdown-Liste wo Sie 6 Delegiertenvarianten (Delegierte (r) WSB, Delegierte (r) Bezirk, Delegierte (r) Kreis, Jugenddelegierte (r) WSB, Jugenddelegierte (r) Bezirk oder Jugenddelegierte (r) Kreis) finden. Wählen Sie die entsprechende Variante aus, tragen das "Von" Datum ein und bestätigen Ihre Eingaben mit den Butten "Speichern"

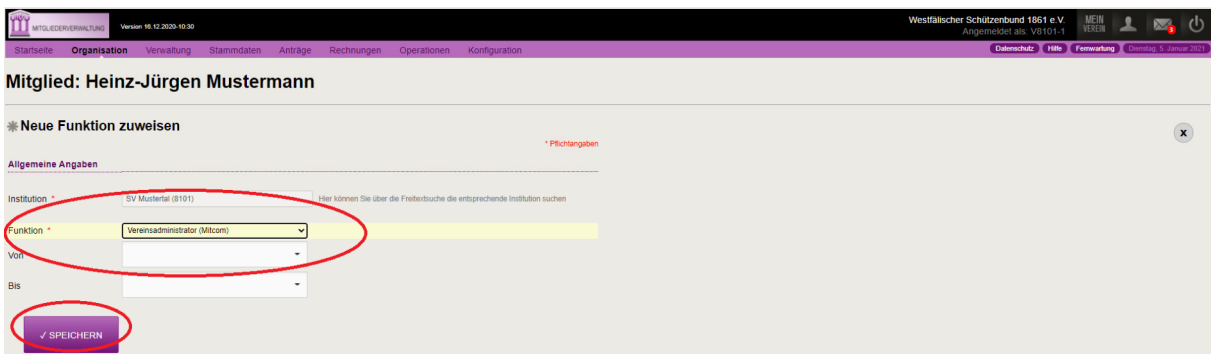

Das Mitglied ist jetzt als Delegierter gemeldet.

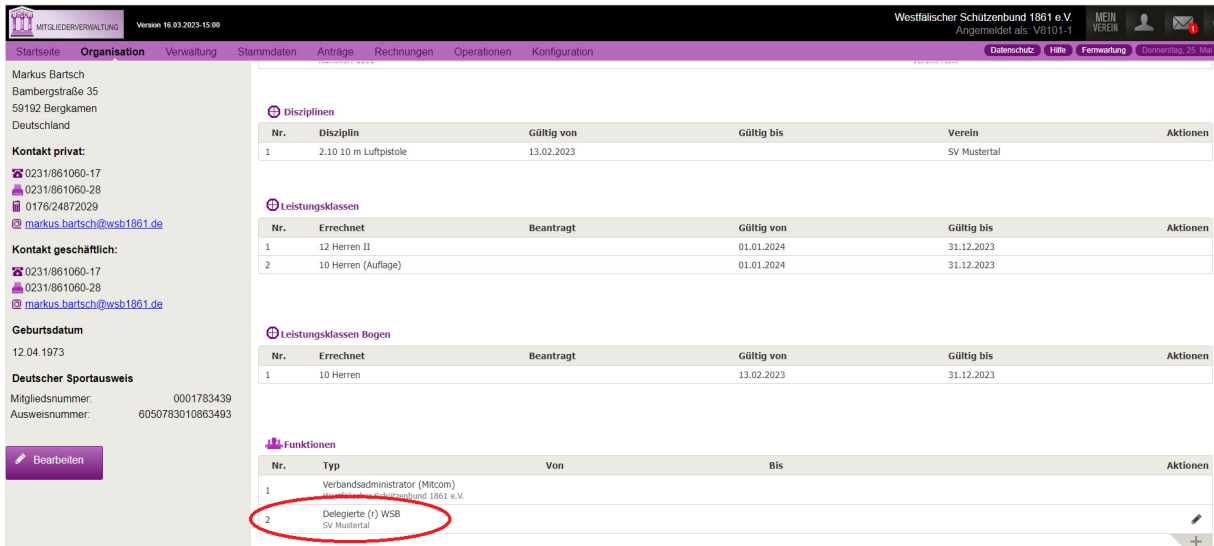

# **Delegierte löschen**

#### *Schritt 1:*

Klicken Sie auf den Butten "Mein Verein"

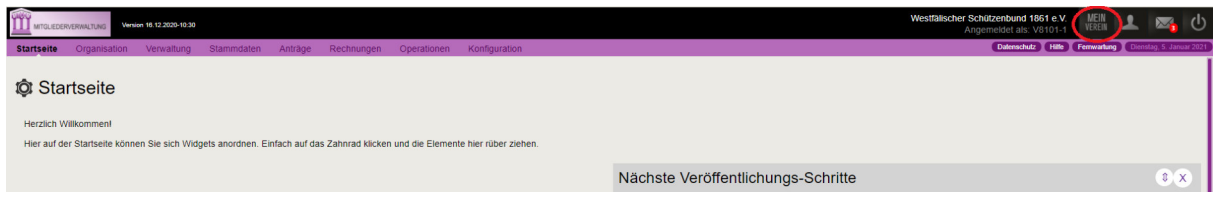

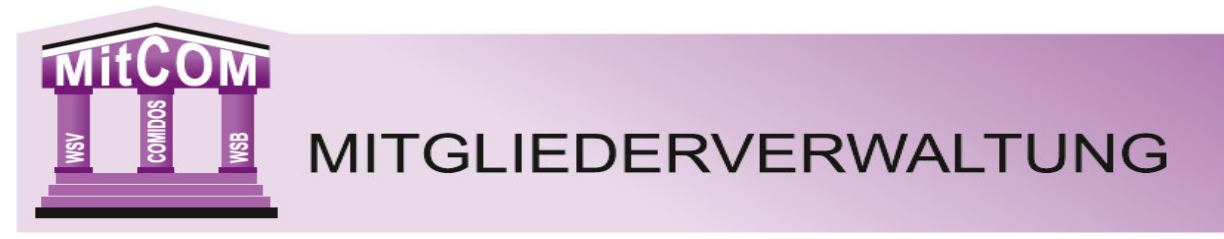

Hier erhalten Sie eine Auflistung der gemeldeten Delegierten Ihres Vereins.

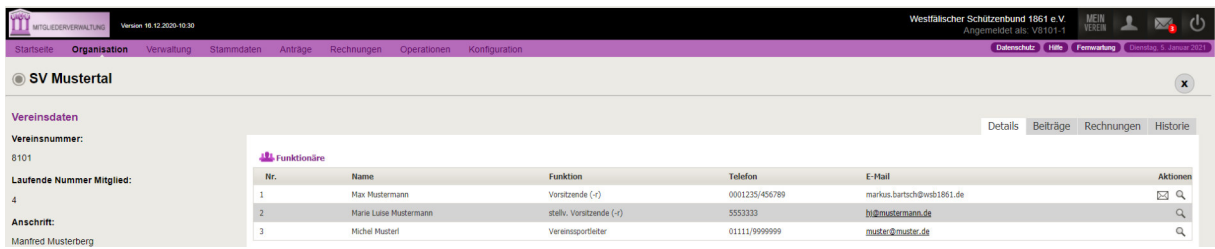

# *Schritt 2:*

Wählen Sie nun den entsprechenden Delegierten aus und klicken Sie auf die Lupe.

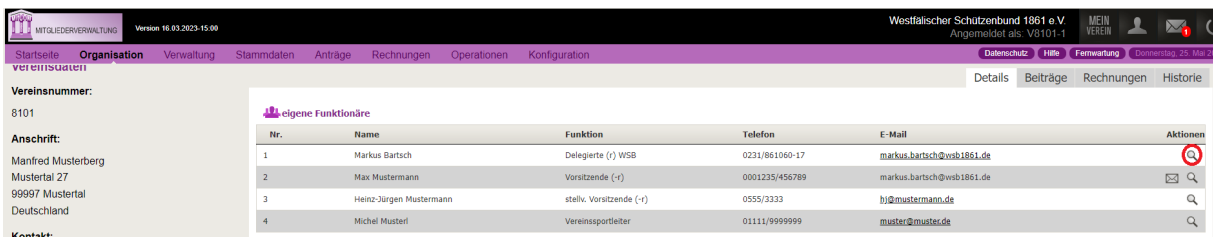

Sie gelangen jetzt zur Detailansicht der ausgewählten Person.

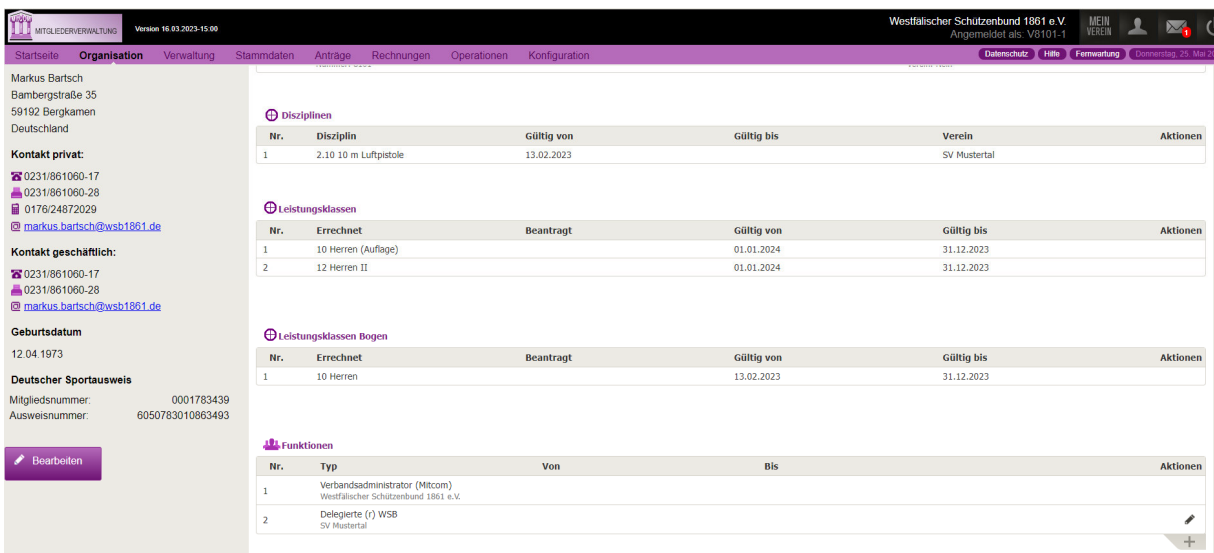

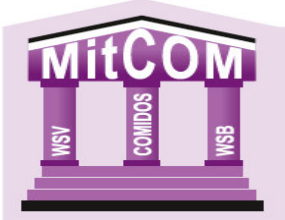

# *Schritt 3:*

Klicken Sie unter dem Bereich Funktionen auf den Stift

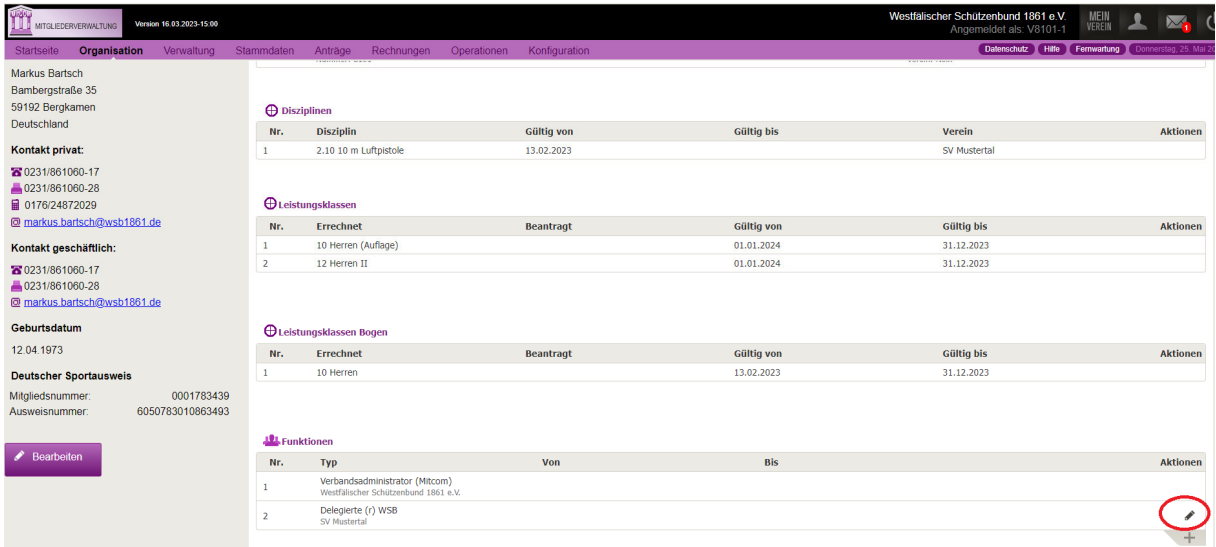

und Sie gelangen zu dem Funktionseintrag.

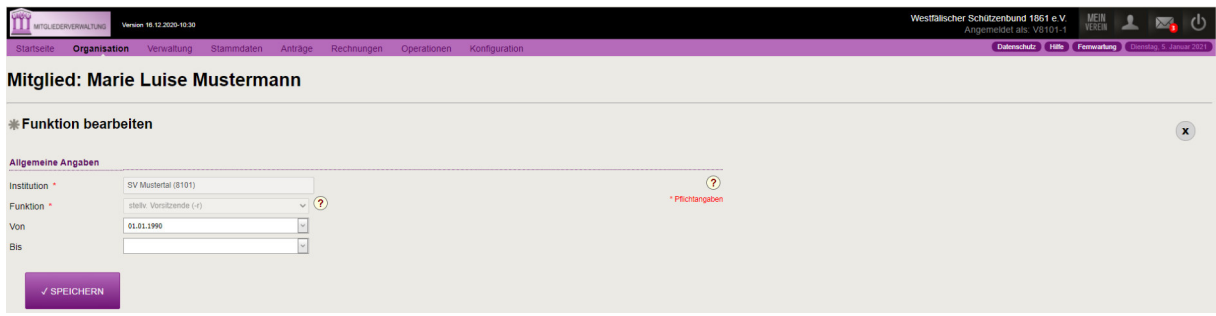

### *Schritt 4:*

Tragen Sie im Feld "Bis" das Datum ein, an dem der Delegierte nicht mehr für den Verein das Stimmrecht wahrnehmen soll und bestätigen Sie die Eingabe mit dem Button "Speichern".

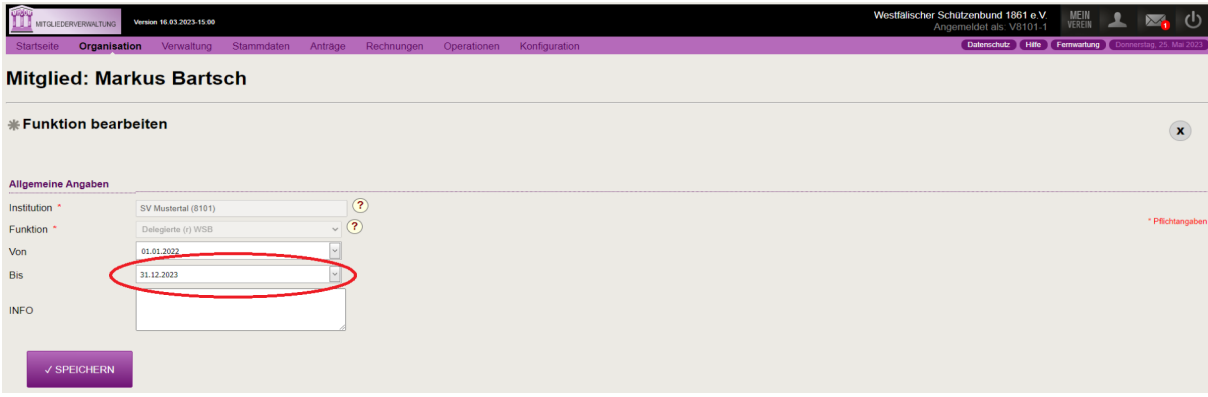

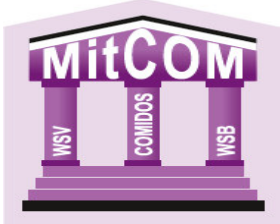

# **Erstellen einer Liste mit den gemeldeten Delegierten (für Kreise und Bezirke)**

### *Schritt 1:*

Klicken Sie auf den Menüpunkt "Verwaltung".

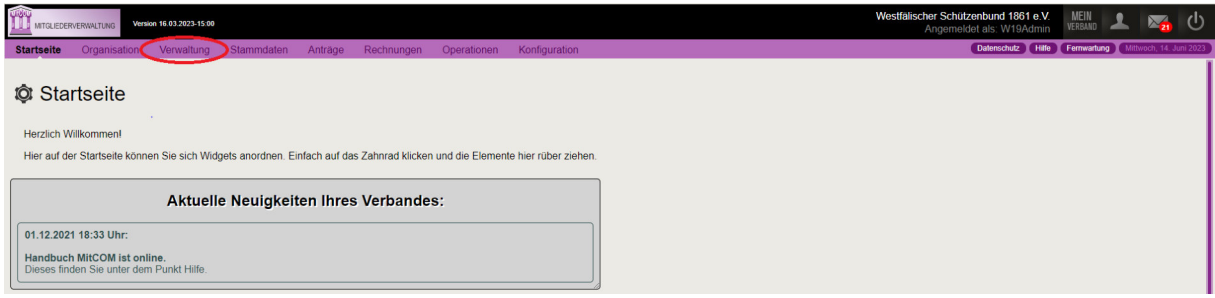

# *Schritt 2:*

Klicken Sie jetzt auf den Menüpunkt "Mitgliedsdaten".

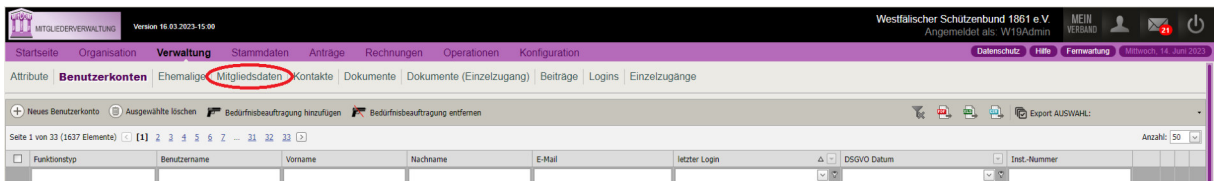

# *Schritt 3:*

Klicken Sie auf den Menüpunkt "Funktionen".

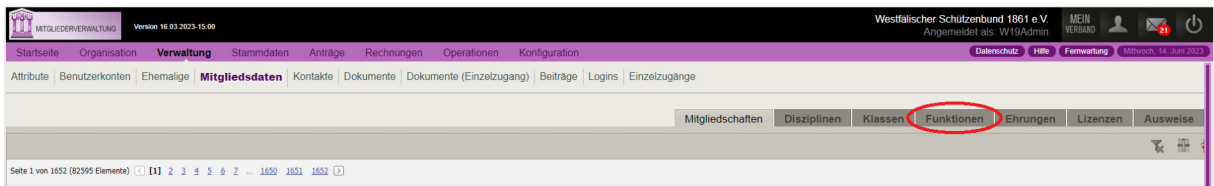

#### *Schritt 4:*

Tragen Sie in das Feld Funktion die entsprechende Funktion (z.B. Delegierte\*r Bezirk) ein und bestätigen Sie die Eingabe mit Enter.

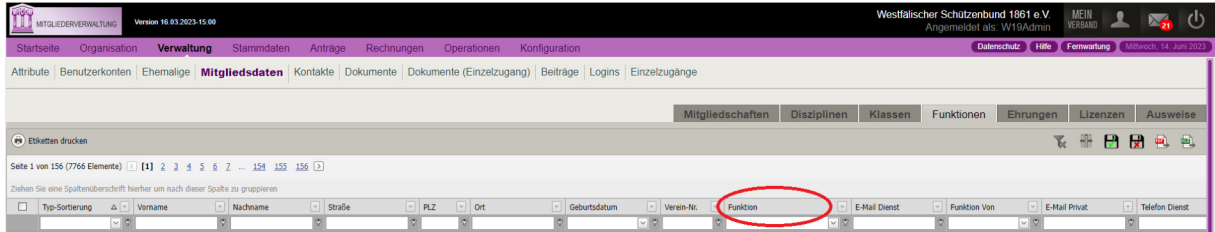

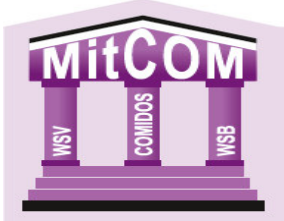

### *Schritt 5:*

Sie erhalten jetzt eine Übersicht mit allen, von den Vereinen gemeldeten Delegierten.

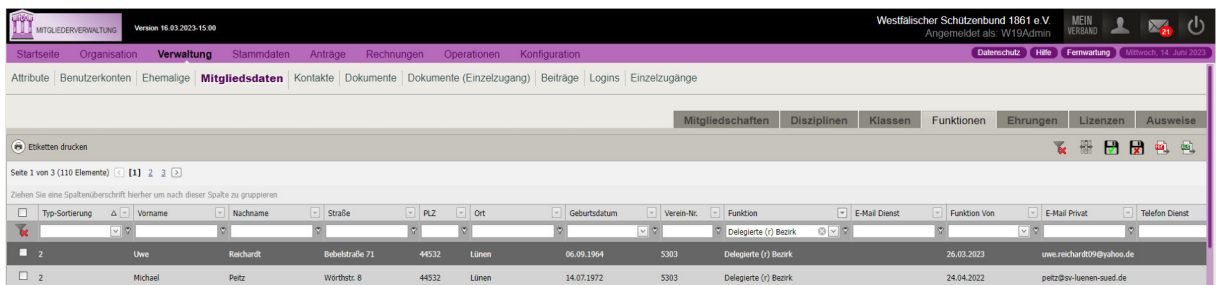

#### *Schritt 6:*

Wählen Sie nun, ob sie die Daten als PDF- oder Excel-Datei haben möchten. Klicken Sie hierzu auf das entsprechende Symbol und speichern Sie sich die Datei dann ab. Wir empfehlen Ihnen die Ausgabe nach Excel da Sie hier die Liste nach Ihren Wünschen sortieren können.

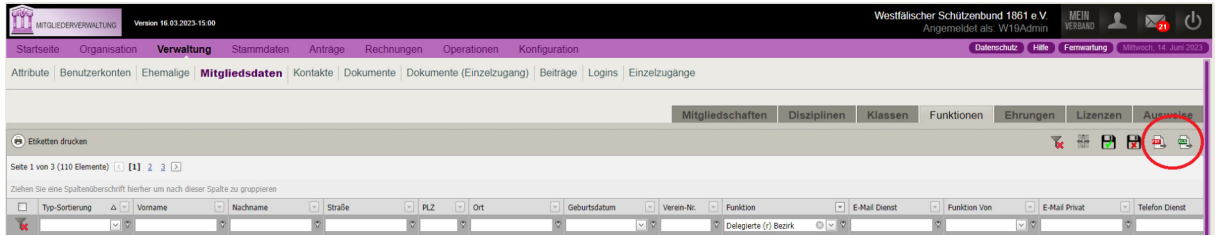